# **Find Tool**

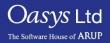

PRIMER

- The "Find" tool allows you to locate a specific item or items in your model.
- By default, the entity found is sketched with a location crosshair.
- There are also further options for viewing the entity in context, for example:
  - Only viewing the entity and what it is attached to.
  - Creating a volume of a specified size around the entity and just viewing what is within that volume.

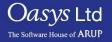

## Layout of the Find panel

- "Apply Find" will apply the find operation using current options.
- "Reset View" On initial map of find panel, current blanking and entity settings are cached. "Reset view" will apply these. Cache of blanking status will be updated by pressing "Store blanking".
- "Edit item" will invoke editor for currently selected item.
- "Sketch item" will sketch the item that has been found (with crosshair).
- "Set CN to centre of sketched item" will set the rotation/zoom centre to match the crosshairs; this will not apply if CN has already been set and may be dismissed without losing the crosshairs by pressing "CN".
- "Label sketched item" labels item using format Mn/Sn.
- "Label nodes of sketched elem" labels nodes if an element has been selected and if it is sensible; this will be blocked for items likely to have many nodes. For small items you may need to zoom in to get them to plot.

Slide 3

| Find item in Model 1                         |             |               |  |  |  |
|----------------------------------------------|-------------|---------------|--|--|--|
| APPLY                                        | RESET VIEW  | EDIT ITEM     |  |  |  |
| Sketch item(s)                               |             |               |  |  |  |
| Set CN (if unset) to centre of sketched item |             |               |  |  |  |
| Label sketched item                          |             |               |  |  |  |
| Label nodes of sketched elem (on zoom)       |             |               |  |  |  |
| Store blankir                                | ng All M    | None 🚹 Opt    |  |  |  |
| Only                                         | Filter      | Vis Key_In Sk |  |  |  |
| Only + attacl                                | hed (J)     | BJECT TYPE    |  |  |  |
| Volume 2                                     | 00.0 MODE   |               |  |  |  |
| Surface 2                                    | 0.0 ENTIT   |               |  |  |  |
| 🗸 Autoscale                                  | PART<br>SET |               |  |  |  |
| Normal drav                                  |             |               |  |  |  |
| stipple                                      | ELEM        | ENT           |  |  |  |
| Wireframe draw                               | draw BEAM   | BEAM          |  |  |  |
|                                              | SHELI       |               |  |  |  |
|                                              | MASS        | RETE          |  |  |  |
|                                              | AIRBA       |               |  |  |  |
|                                              |             | ACT           |  |  |  |
|                                              | MATE        | RIAL          |  |  |  |
|                                              | SECT        |               |  |  |  |
|                                              | HOUR        |               |  |  |  |

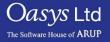

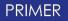

## Layout of the find panel

- "Only" –will display only the items selected.
- "Only + attached (J)" switching to only + attached will also display any entities attached to the selected entities.
- "Volume" volume clip view will show everything that lies in the spatial volume NxNxN centred on the selected object, where the value of N is controlled by the user.
- "Surface" surface search can be applied to solid or shell parts and will find all items which lie within the search distance of the surface of the part.
- "Autoscale" for the various options mentioned, when redrawing, autoscale can be applied automatically.
- Drawing types:
  - "Normal draw" the default drawing setting that will display the found entities in the drawing mode you are currently in.
  - "Stipple" stippled draw is a form of transparency which eases visibility of the found item.
  - "Wireframe draw" this will show the found item in a wireframe view which is most useful if the item is enclosed within an object.

Slide 4

| Find item in Model 1                   |                                              |               |                  |          |          |  |
|----------------------------------------|----------------------------------------------|---------------|------------------|----------|----------|--|
| APPLY                                  | RESET                                        | VIEW          | EDIT IT          | EM       |          |  |
| Sketch item(s)                         |                                              |               |                  |          |          |  |
| Set CN (if un                          | Set CN (if unset) to centre of sketched item |               |                  |          |          |  |
| Label sketch                           | Label sketched item                          |               |                  |          |          |  |
| Label nodes of sketched elem (on zoom) |                                              |               |                  |          |          |  |
|                                        |                                              |               | LECT ITEMS       | ? «      | ļ        |  |
| Store blankir                          | ng 🗌                                         |               | lone <b>†</b> ∣↓ | <u> </u> |          |  |
| Only                                   |                                              |               | Vis Key_         |          |          |  |
| Only + attach                          | ned (J)                                      | OI<br>REST/   | BJECT TYI<br>Add | PE       |          |  |
| Volume 2                               | 0.00                                         | MODE          |                  |          |          |  |
| Surface 20                             | 0.0                                          | ENTIT         |                  |          |          |  |
| 🗸 Autoscale                            |                                              | PART.<br>SET  |                  |          |          |  |
| Normal drav                            | N                                            | NODE          |                  |          |          |  |
| stipple                                |                                              | ELEM          |                  |          |          |  |
|                                        |                                              | SOLID<br>BEAM |                  |          |          |  |
| Wireframe (                            | draw                                         | SHELL         |                  |          |          |  |
|                                        |                                              |               | ETE              |          | _        |  |
|                                        |                                              | MASS          |                  |          |          |  |
|                                        |                                              |               |                  |          |          |  |
|                                        |                                              | CONT.<br>MATE |                  |          |          |  |
|                                        |                                              | SECTI         |                  |          |          |  |
|                                        |                                              |               |                  |          | $\nabla$ |  |
|                                        |                                              |               |                  |          |          |  |

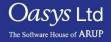

# ARUP

www.arup.com/dyna

### For more information please contact the following:

| UK:                   | China:                 | India:                      |
|-----------------------|------------------------|-----------------------------|
| The Arup Campus       | Arup                   | Arup                        |
| Blythe Valley Park    | 39F/41F                | Ananth Info Park            |
| Solihull              | Huaihai Plaza          | HiTec City                  |
| B90 8AE               | 1045 Huaihai Road (M)  | Madhapur Phase-II           |
| United Kingdom        | Xuhui District         | Hyderabad 500081, Telangana |
|                       | Shanghai 200031        | India                       |
|                       | China                  |                             |
|                       |                        |                             |
| T +44 121 213 3399    | T +86 21 3118 8875     | T +91 40 44369797 / 98      |
| dyna.support@arup.com | china.support@arup.com | india.support@arup.com      |

Slide 5

or contact your local Oasys Ltd LS-DYNA Environment distributor

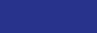

Oasys Ltd

The Software House of ARUP

#### PRIMER